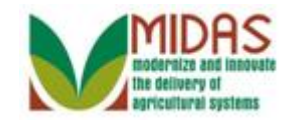

#### **Purpose**

 Perform this procedure when requesting a change to a restricted fields (Inactive Indicator, Tax Type, Tax Number, FSA and FLP Program Participation and Associated Counties) in the BP record that requires State Security Officer (SSO)/State Specialist approval.

 The KFC request is used to make a change to a restricted field. When the user creates a KFC for TIN Type change, upon 'Submit', ALL roles (current and prior) on the BP record are locked until the workflow is either Accepted or Rejected by the SSO/State Specialist.

 If a change to a TIN Type and Role is needed concurrently, the user must contact the State Security Officer to make the edits. A KFC is not used in this situation.

### **Prerequisites**

- Business Partner Customer Record must exist in CRM.
- A change is needed to a restricted field that requires SSO/State Specialist approval.

# **Helpful Hints**

- The Key Field Change (KFC) screen has three (3) segments: (1) Inactive Indicator, (2) Tax Type/Number, (3) Program Participation / Associated Counties.
- Only one data segment can be edited per KFC request.
- The "Inactive flag" cannot be set if an outstanding workflow task exists.
- If there is a pending KFC, another KFC for the same segment cannot be submitted until the first KFC has been accepted or rejected.
- When Business Partner Tax ID Type has a value of "No Tax ID Type", users will have the ability to change both Tax ID Type and Tax ID Number on the BP General Data screen and KFC is not required.
- "xxxx" within a document represents a variable, which may consist of a name, number, etc.
- In the field description tables, **R** indicates the action is required, **O**  indicates the action is optional, and **C** indicates the action is conditional.
- The following notes may be used throughout this work instruction:

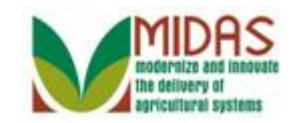

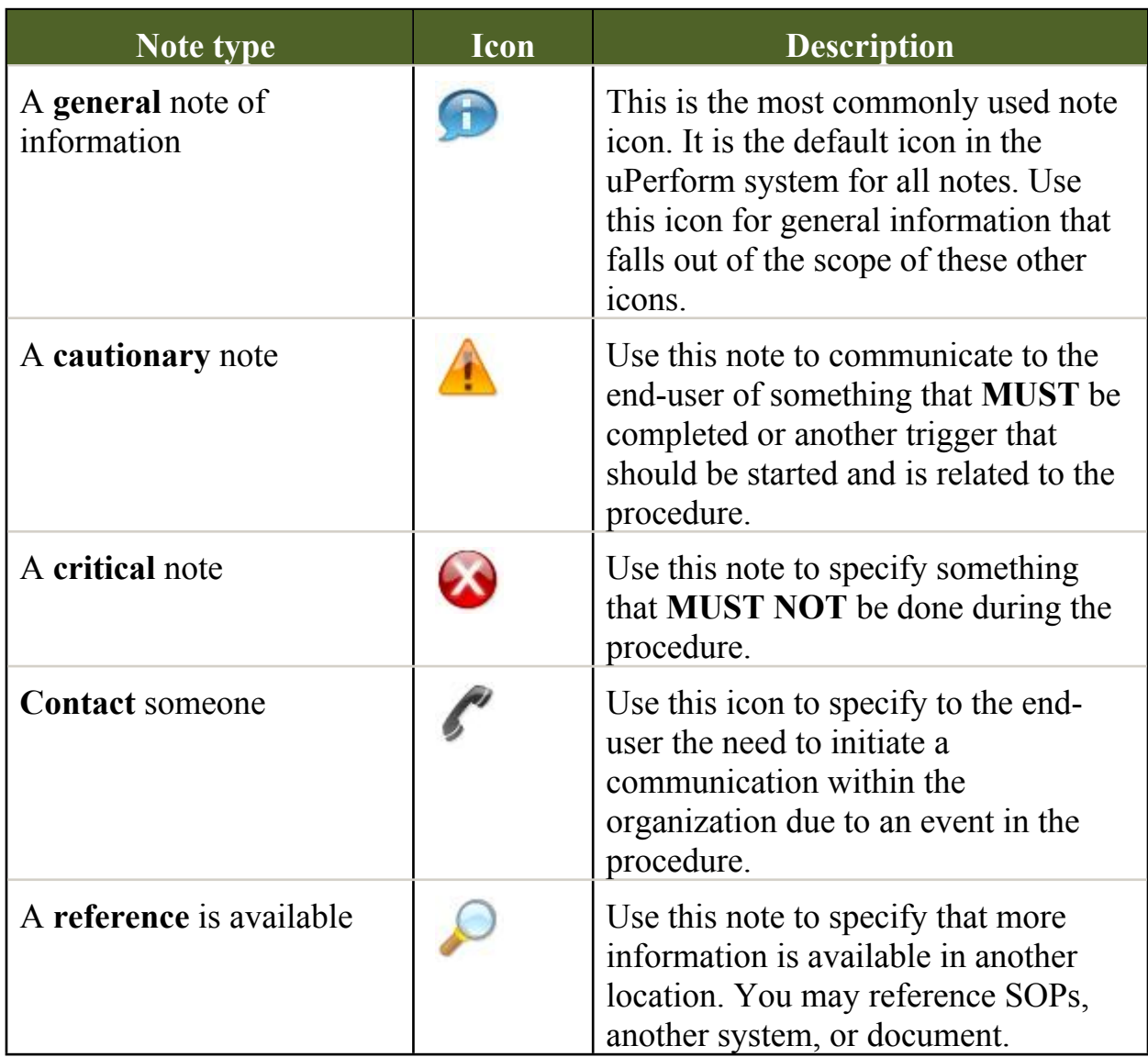

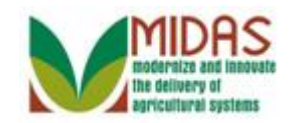

#### **Procedure**

### **Customer: KRIS KYLE**

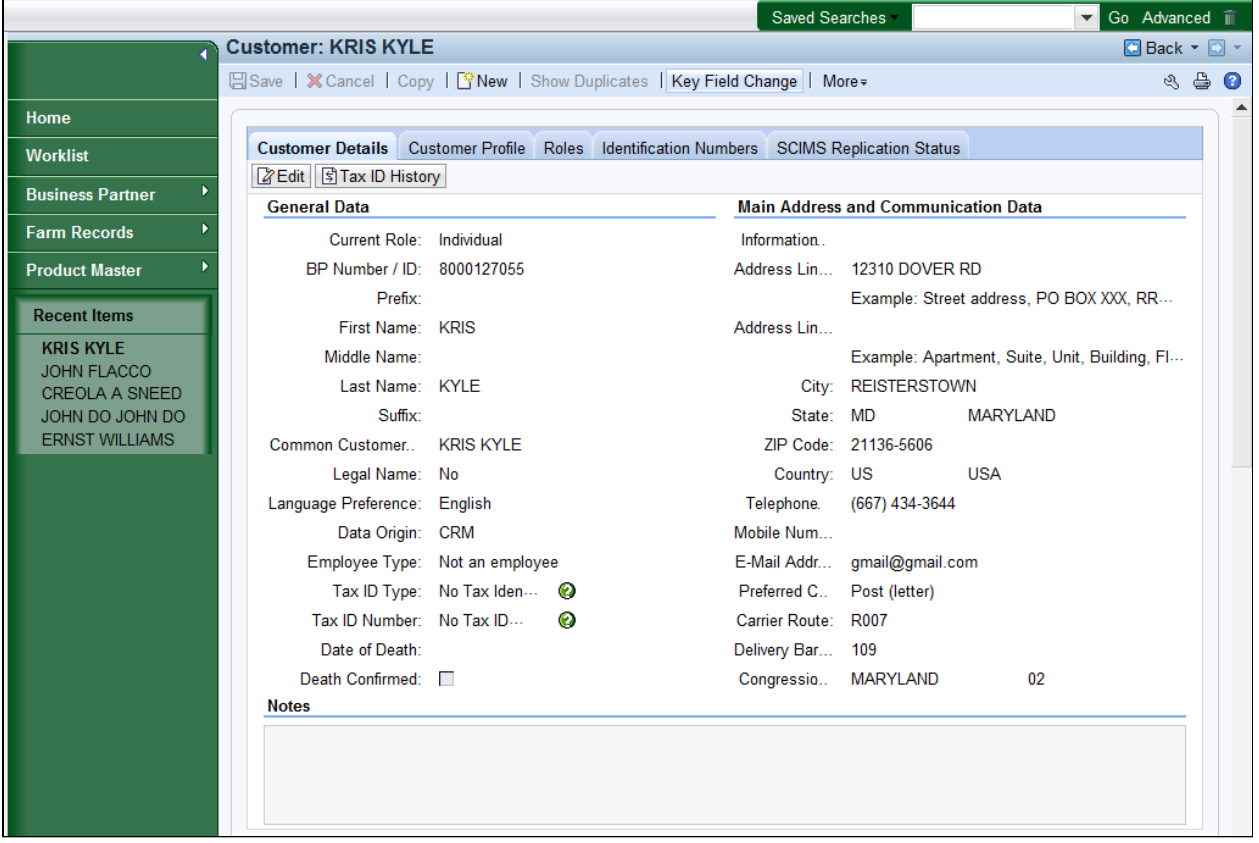

**1.** Click the **Key Field Change Key Field Change** button to open and complete the request.

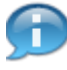

 In this example, a search was performed to locate Kris Kyle's BP record so a KFC request can be submitted to remove Associated County.

 The restricted fields in the BP record are marked with a green question mark  $\blacksquare$  and include the following fields:

- TIN
- TIN Type
- Active control flag
- Program Participation (PP)
- Associated Counties (AC)

#### The **Program Participation** and **Associated Counties** are tabs and not

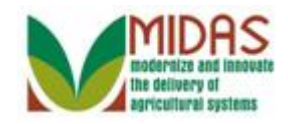

BP\_Submit\_Key\_Field\_Change\_(KFC)\_Request **field** magnetic and **mark.** A KFC Request is required to delete FSA and FLP, PP and AC. All other PP and AC changes can be made by the user.

#### **Customer: KRIS KYLE**

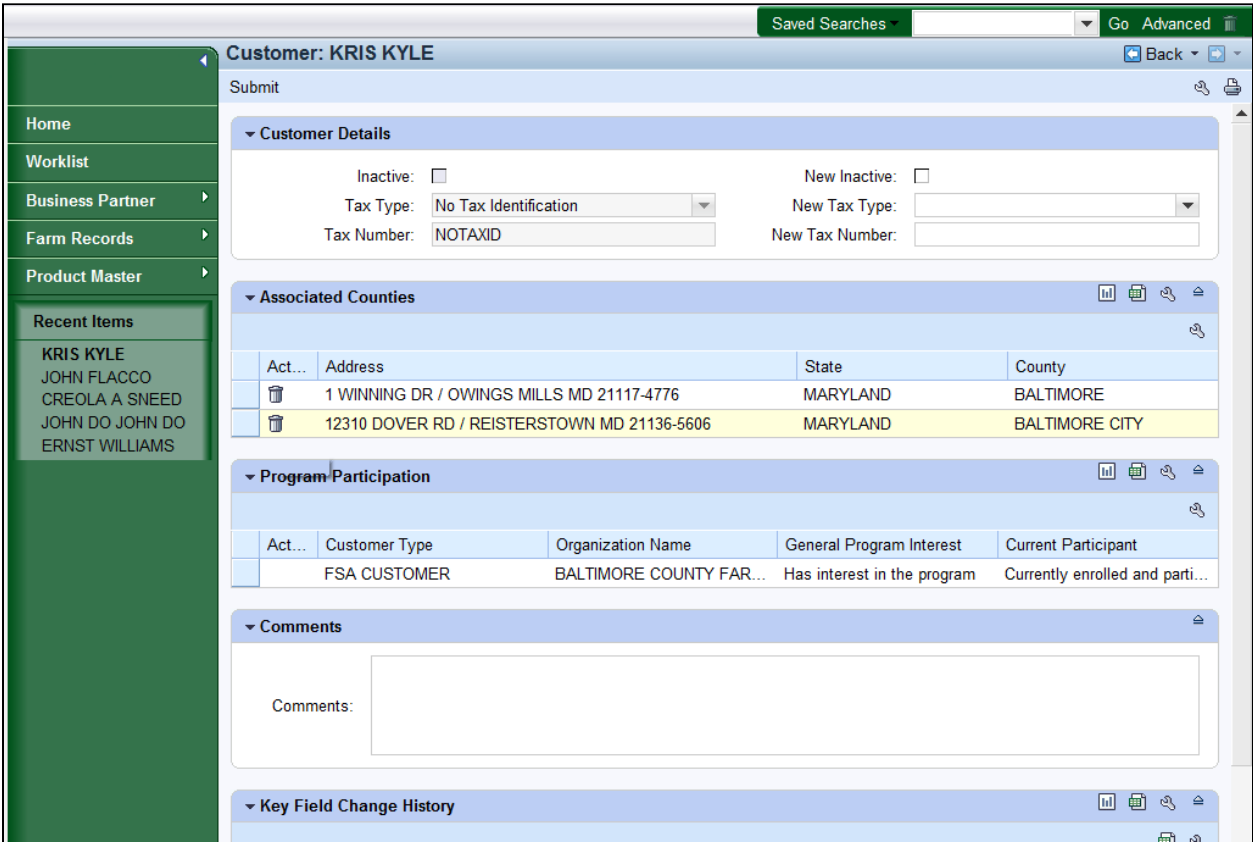

**2.** Click the Delete **f** button next to the Associated County to request removal of that Associated County.

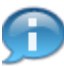

 For fields "Inactive", "Tax Type" and "Tax Number" in the KFC Request in the Customer Details assignment block, the left reflects current status or values; the right reflects the requested new values.

 There must be at least one Program Participation on a BP record. So the KFC screen may not show the trash can if the displayed Program Participation is the only one on the BP record.

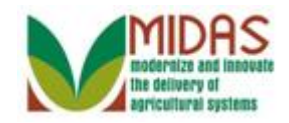

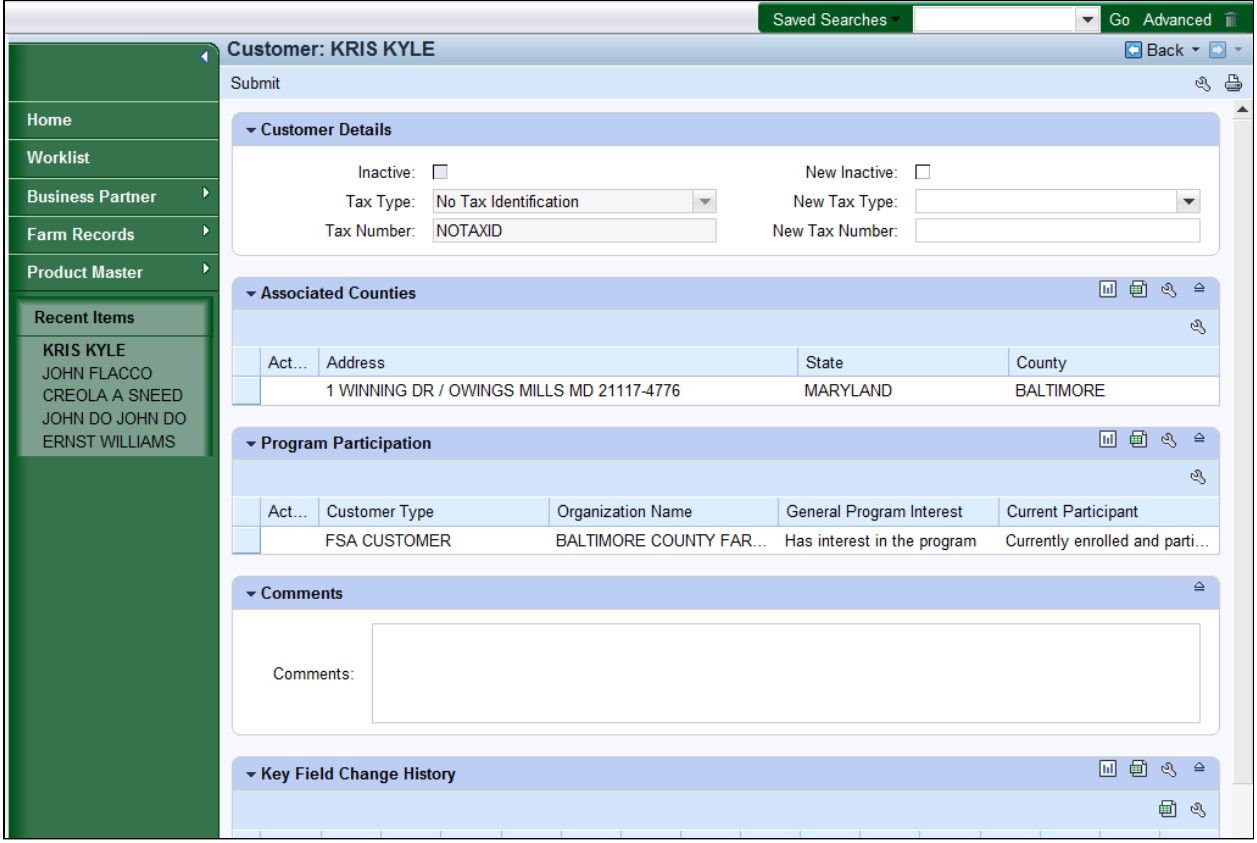

**3.** As required, complete/review the following fields:

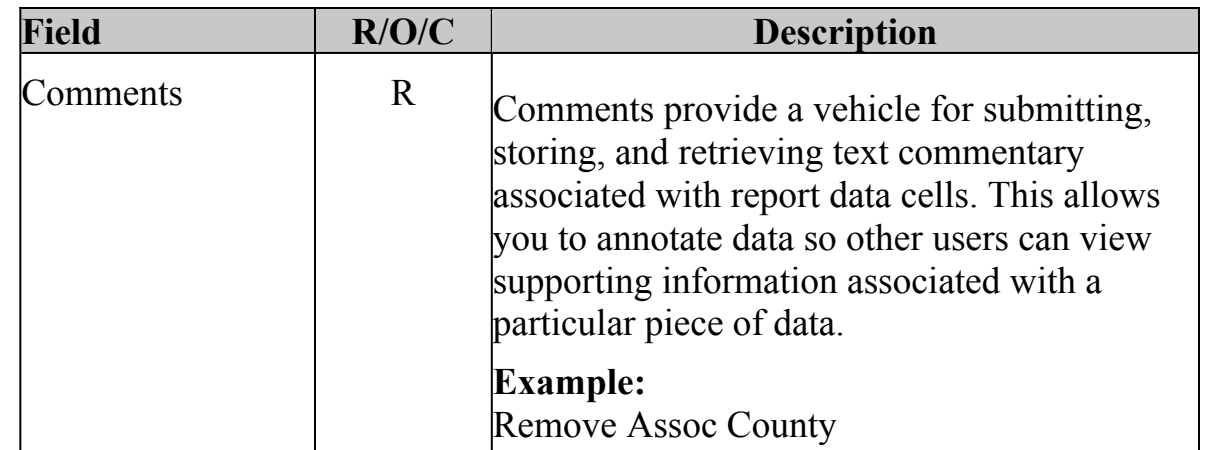

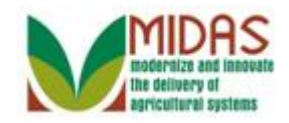

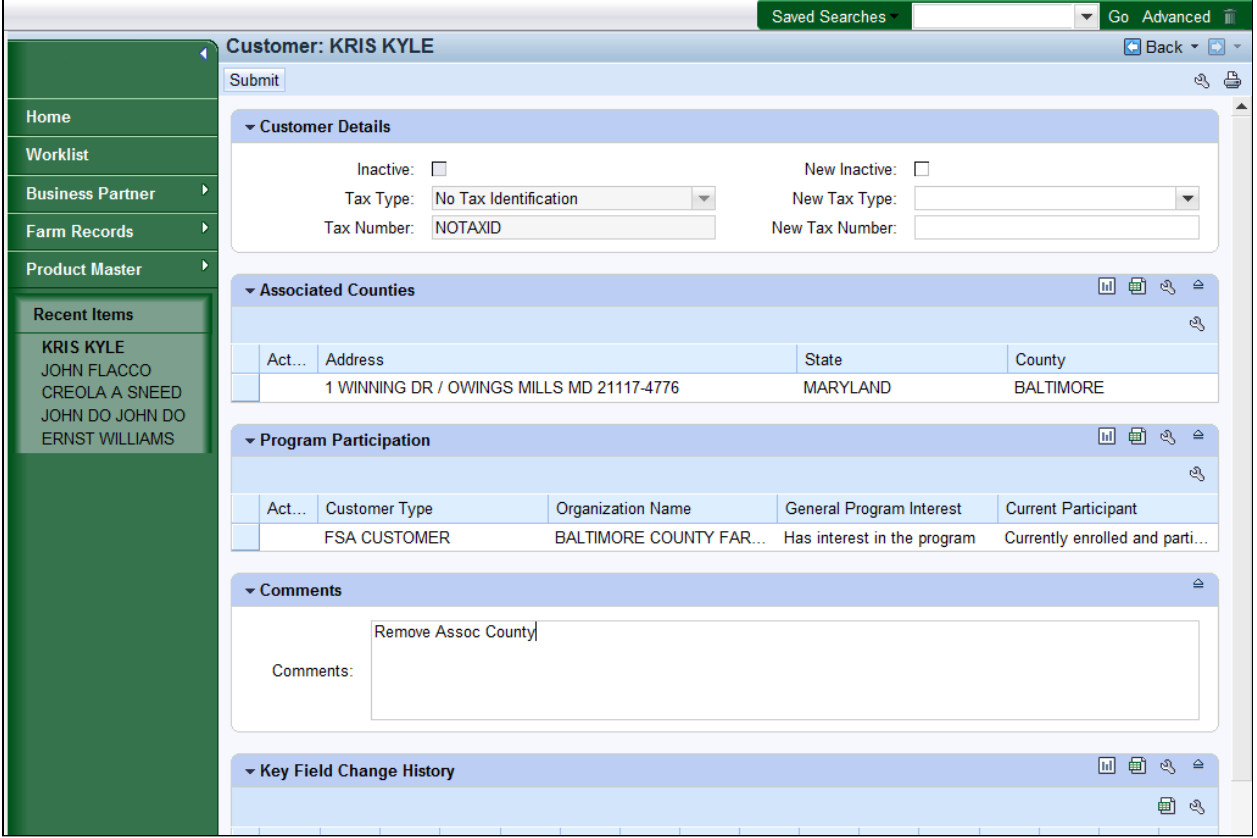

**4.** Click the **Submit Submit** button.

 Only one Program Participation (and its Associated County) can be included per KFC Request. If a second Program Participation must be deleted, a second KFC Request must be created.

#### **Key Field Change**

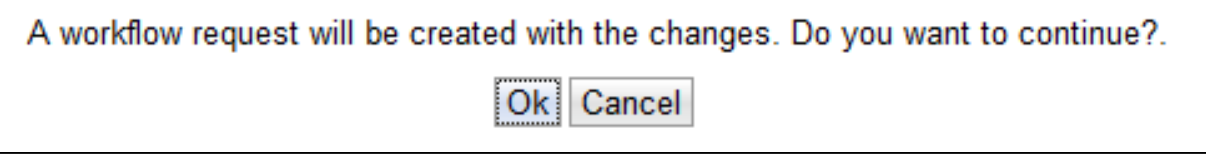

**5.** Click the Ok<sup>ok</sup> button to trigger the workflow message to the SSO/State Office Specialist.

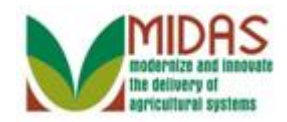

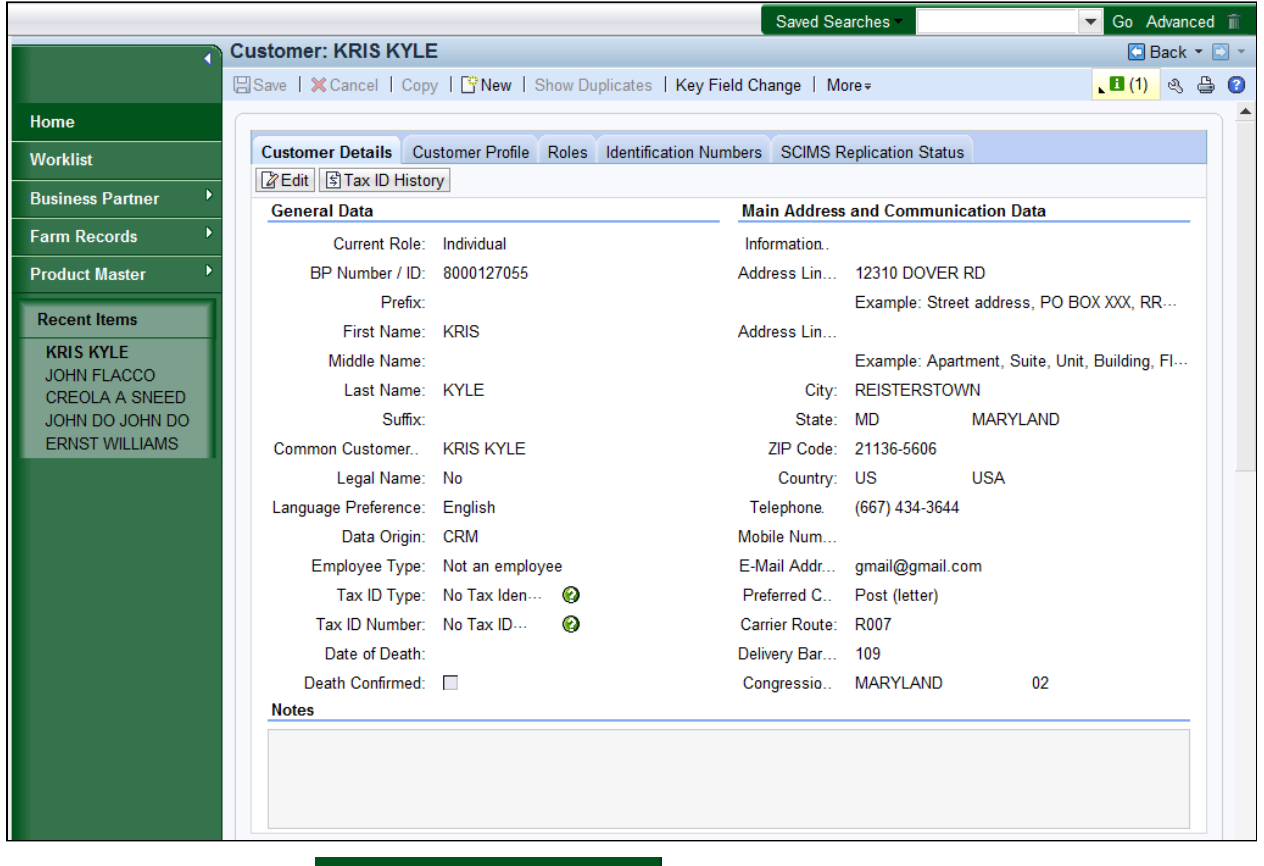

**6.** Click the **Home button.** 

m

 After the SSO/State Office Specialist has discharged the Workflow Task, an Alert is sent to all employees of the counties where the BP record is associated.

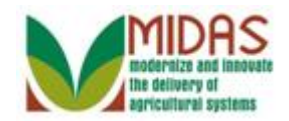

#### **Home**

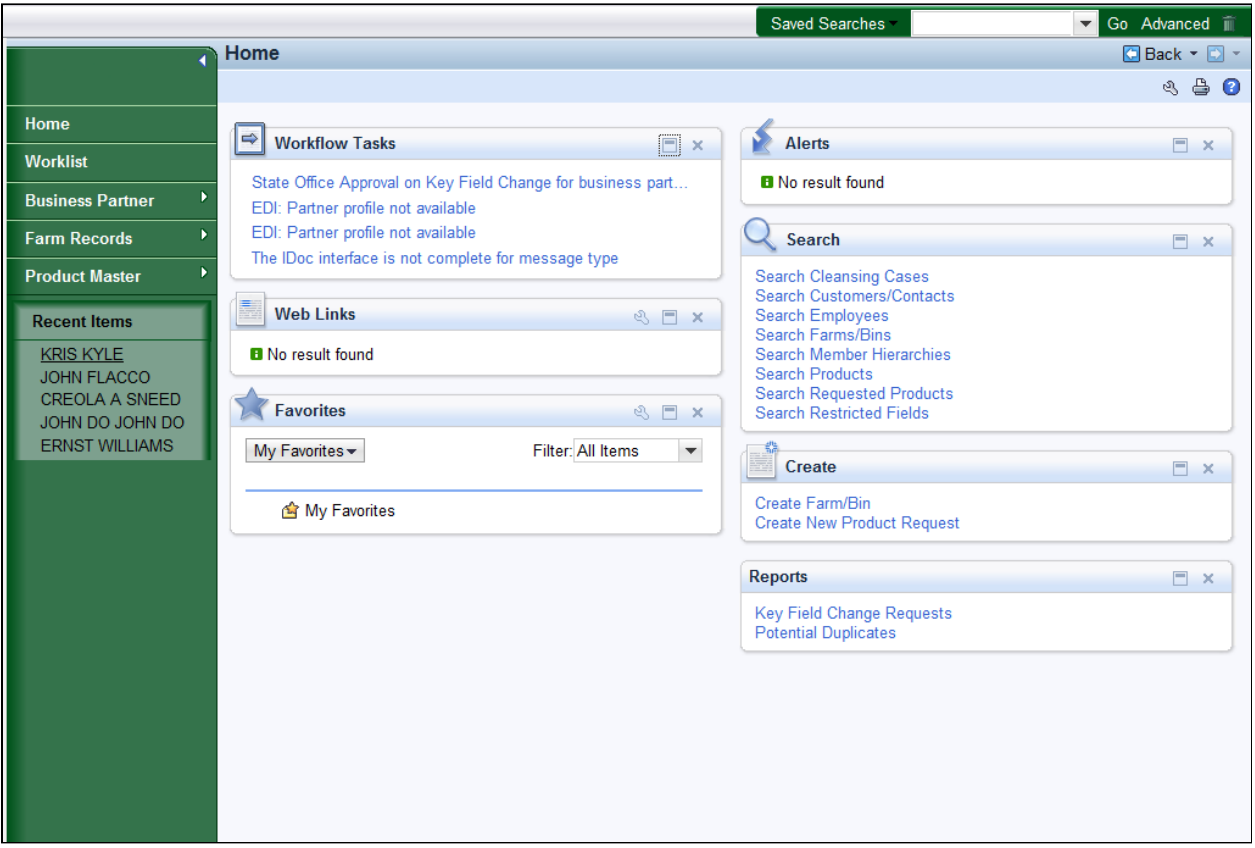

**7.** Click the **KRIS KYLE KYLE** link in the Recent Items to re-open the BP Record to confirm the change has been completed.

 Alerts can be viewed from the Home Page or the CRM Worklist. Œ

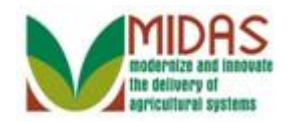

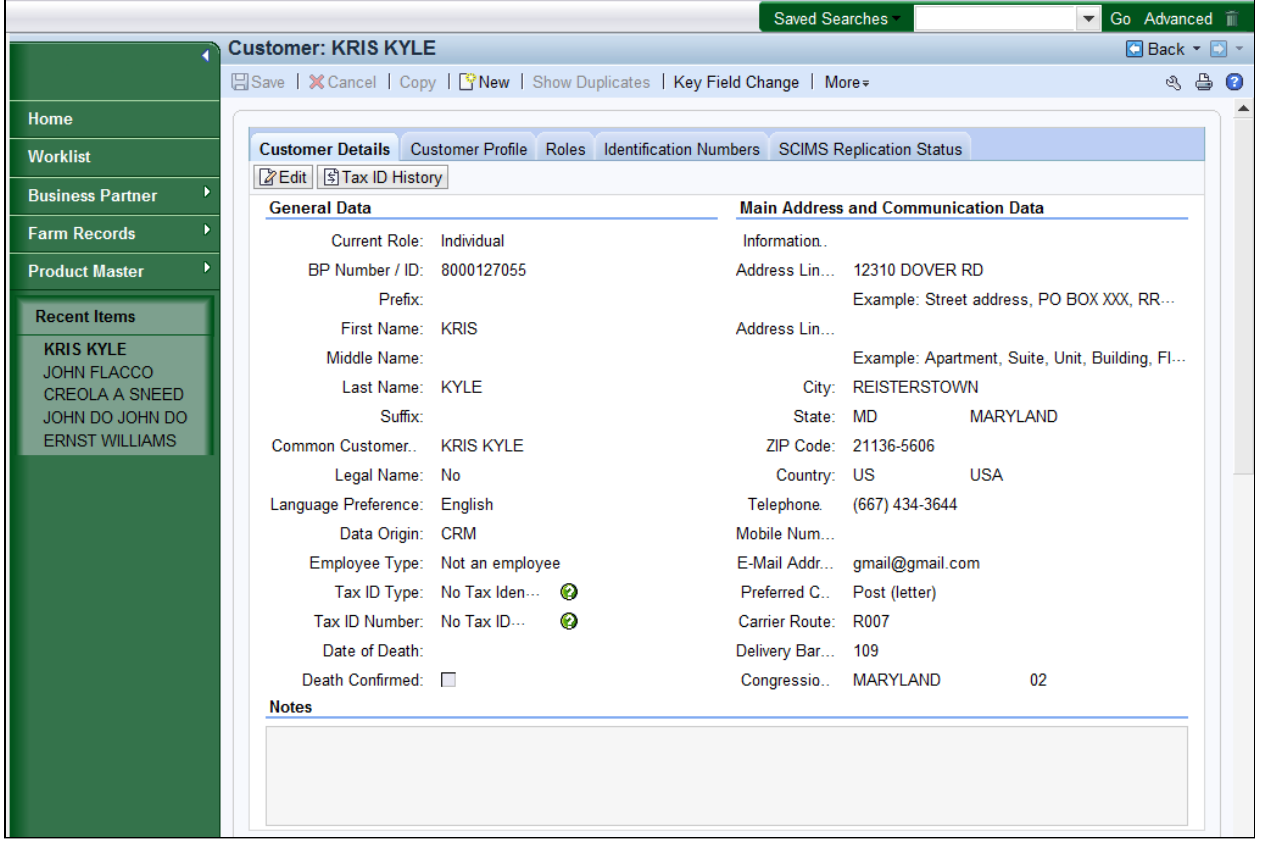

 **8.** Scroll down to the **Program Participation** assignment block to verify that the Associated County has been removed.

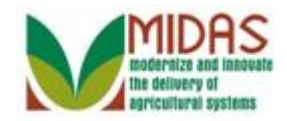

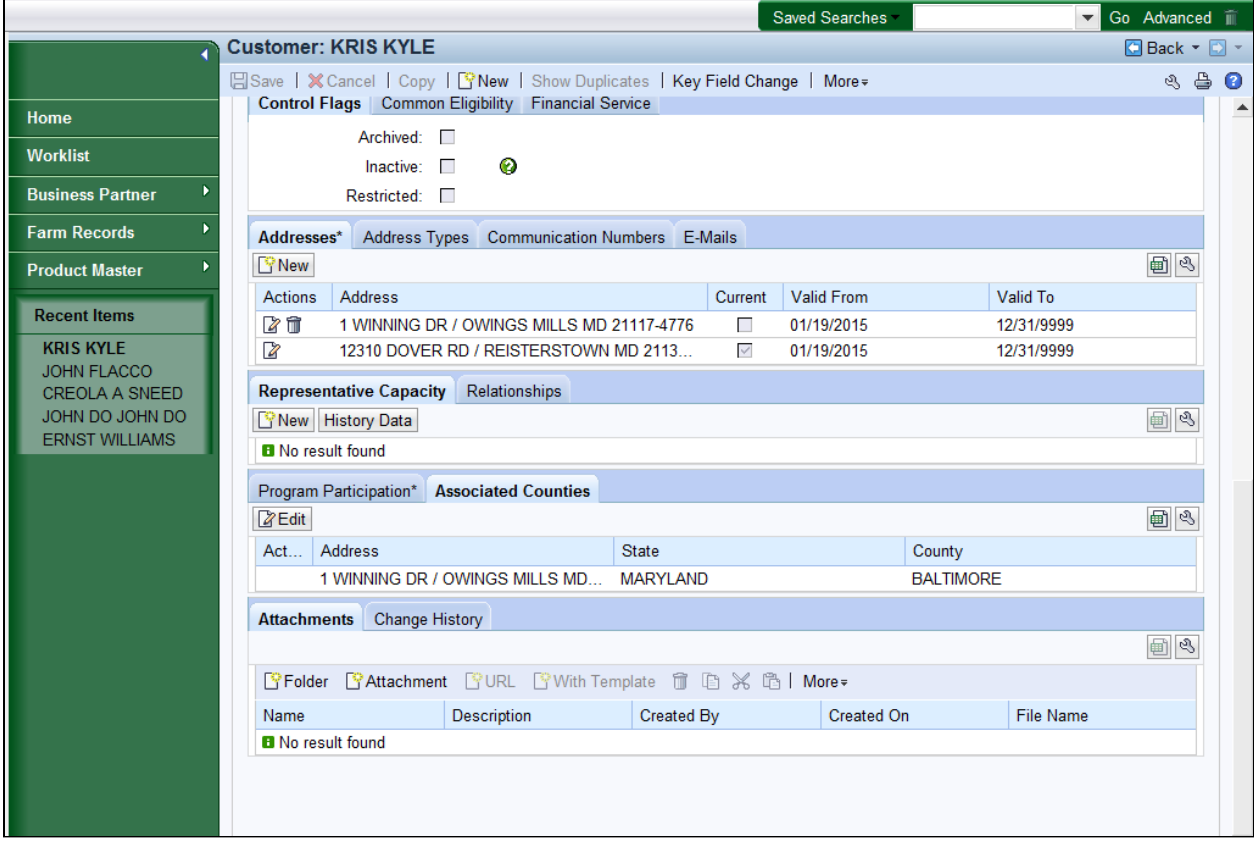

**9.** Click the **Change History Change History** tab.

The requested Associated County have been deleted.

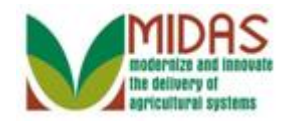

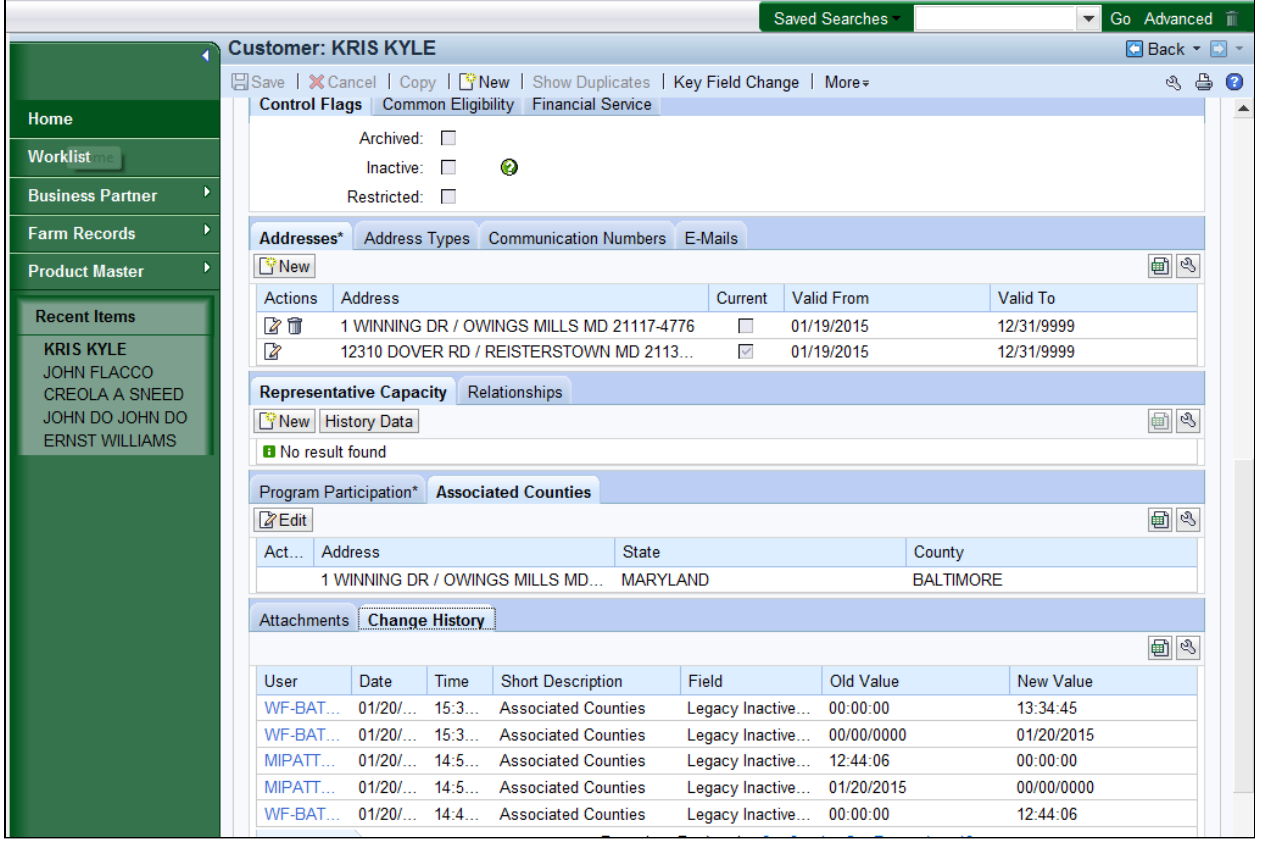

Click the Home screen. You have completed the transaction. **10.** Click the **Home Home button** to return to the CRM Home

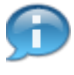

 The **Change History** tab provides a history of the actions that have been taken against the BP record.

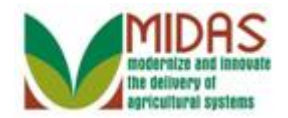

# **Result**

You have successfully submitted a Key Field Change (KFC) Request.